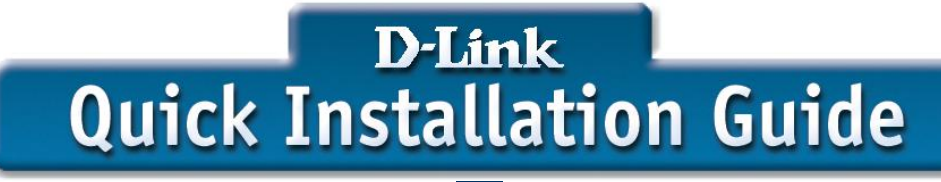

**This product can be set up using any current web browser, i.e., Internet Explorer 5x, and Netscape Navigator 4x or above.**

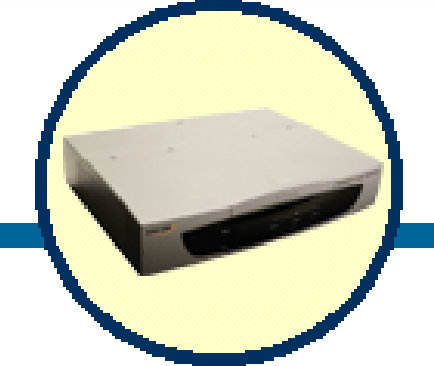

**DSA-3100 Wireless Service Gateway**

# **Before You Begin**

i<br>I

This Quick Installation Guide (QIG) provides instruction for installing the DSA-3100 and Ethernet configuration for other PCs. The former part is going to show how to connect DSA-3100 with other Network equipments and Network configuration of DSA-3100. The latter part is a description for configuring Network setting of other PCs on Ethernet to make sure the normal function of whole Network.

# **Check Your Package Contents**

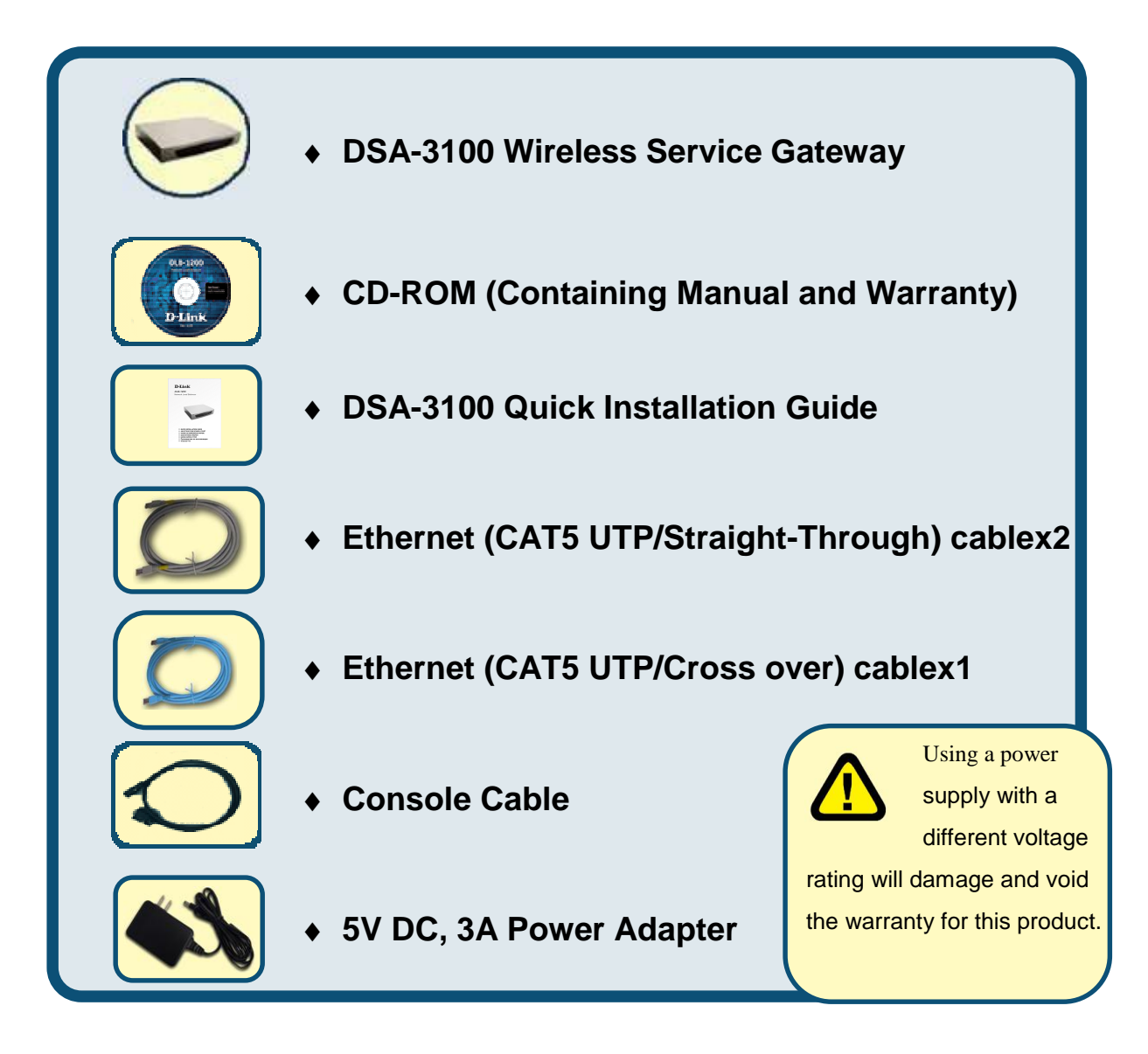

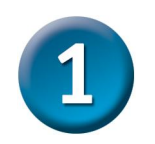

# **Connect the DSA-3100 to Your Ethernet**

#### **A**、**Ensure the DSA-3100 is power OFF.**

#### **B**、**Uplink port connection**

Please use the Ethernet (CAT 5 UTP/Straight-Through) cable to connect the DSA-3100 and the internal Switch (or Hub) in the **unmanaged network**.

If your Uplink has been connected192 to internal Firewall or Router, please use the Ethernet (CAT5 UTP/Crossover) cable to connect the DSA-3100 to the Firewall or Router.

#### **C**、**Authentication & Local Network port connection**

Please use the Ethernet (CAT 5 UTP/Straight-Through) cable to connect the DSA-3100's **Authentication Port** and the internal Switch (or Hub) in the **Managed network**.

Use the Ethernet (CAT 5 UTP/Straight-Through) cable to connect the DSA-3100's **Local Network Port** and the internal Switch (or Hub) in the **Trusted network.**

If you want directly connect to the DSA-3100's **Authentication Port (or Local Network Port)** to the PC or the wireless AP, you have to use the Ethernet (CAT5 UTP/Crossover) cable as connection.

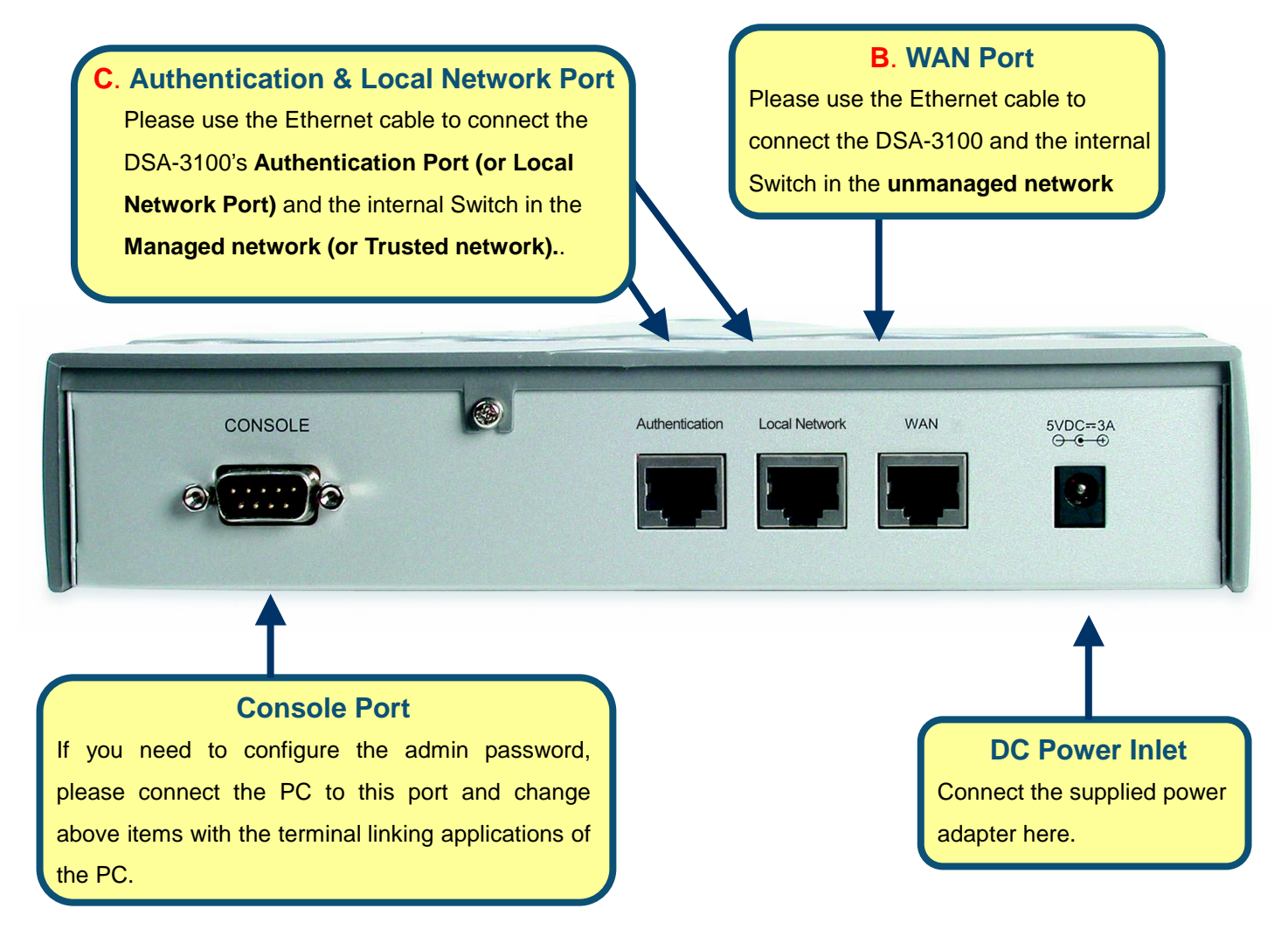

#### **D**、**Power up**

Connect the supplied power adapter to the DSA-3100 and power up.

#### **E**、**Check the LED**

The Power Indicator should be ON. The Authentication Indicator、Local Network Indictor and Uplink Indicator should be ON, if the corresponding Uplink External Port was connected to a Switch(or Hub)、DSL/Cable Modem、Firewall or a Router.

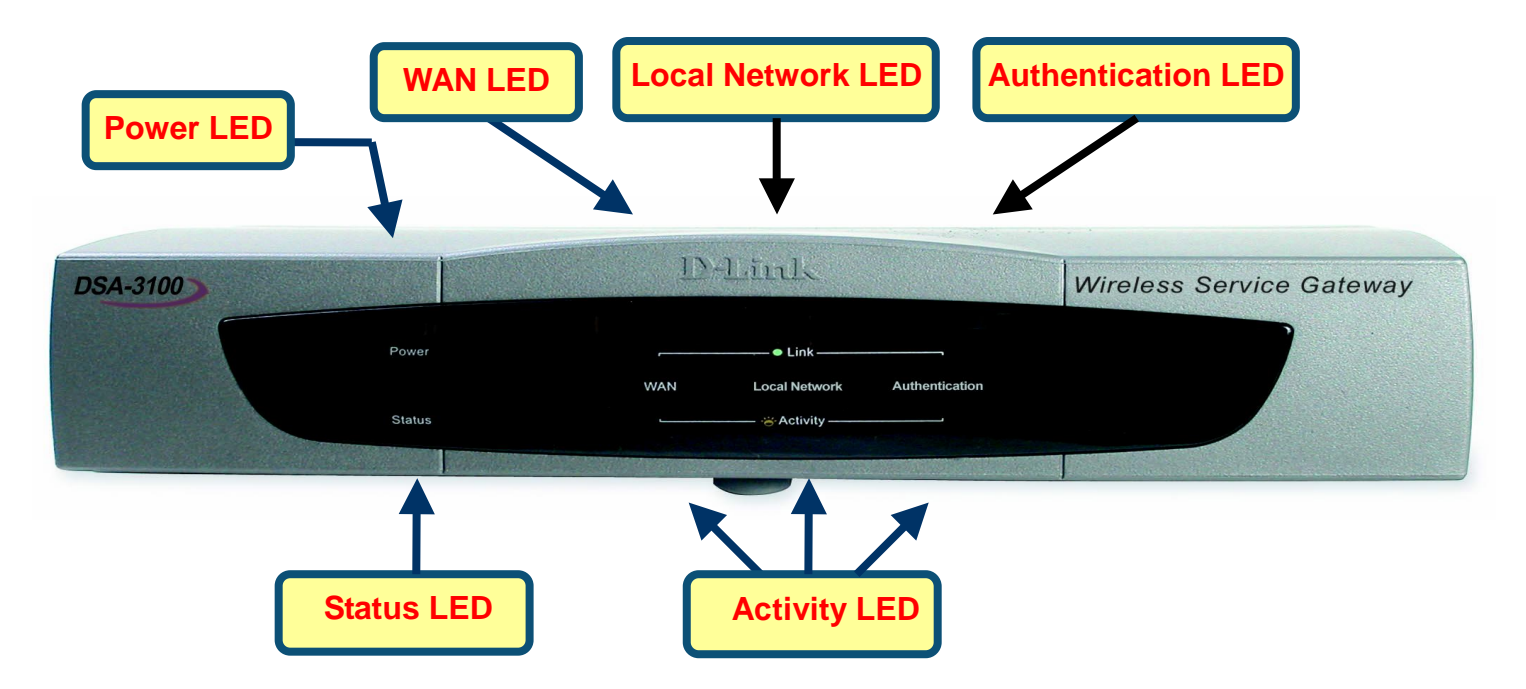

#### **Connection Legend**

Here comes a connection legend, you have to connect your **Unmanaged Network** to the DSA-3100's **WAN Port**, then you have to connect DSA-3100's **Authentication port** with your internal Switch or Hub in the **Managed Network**, then you have to connect DSA-3100's **Local Network port** with your internal Switch or Hub in the **Trusted Network**. If you need to connect DSA-3100 with administrator's PC directly, you have to use Cross Line as a connection.

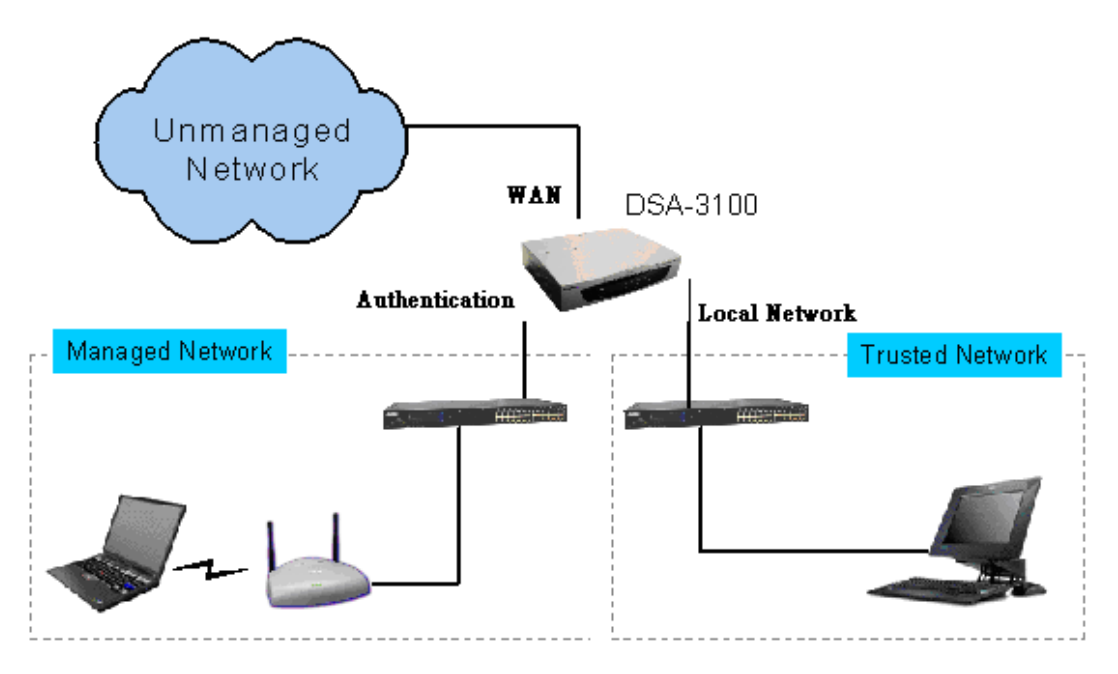

# **Configure PC on Your Ethernet**

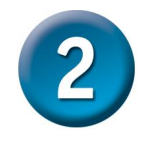

After DSA-3100 installation, for each PC, the following items may need to be configured:

- n **TCP/IP Network Setting**
- n **Internet Access Configuration**
- **A**、**TCP/IP Network Setting**

If administrator's PC uses the default Windows 95/98/ME/2000/XP setting, no changes need to be made. Please restart or reboot the PC. Then DSA-3100 will act as a DHCP Server, automatically providing a suitable IP Address (and related information) to each PC.

> Reboot other PCs. For all non-Server version of Window, the default TCP/IP setting is to act as a DHCP client. In Windows, this called Obtain an IP address automatically.

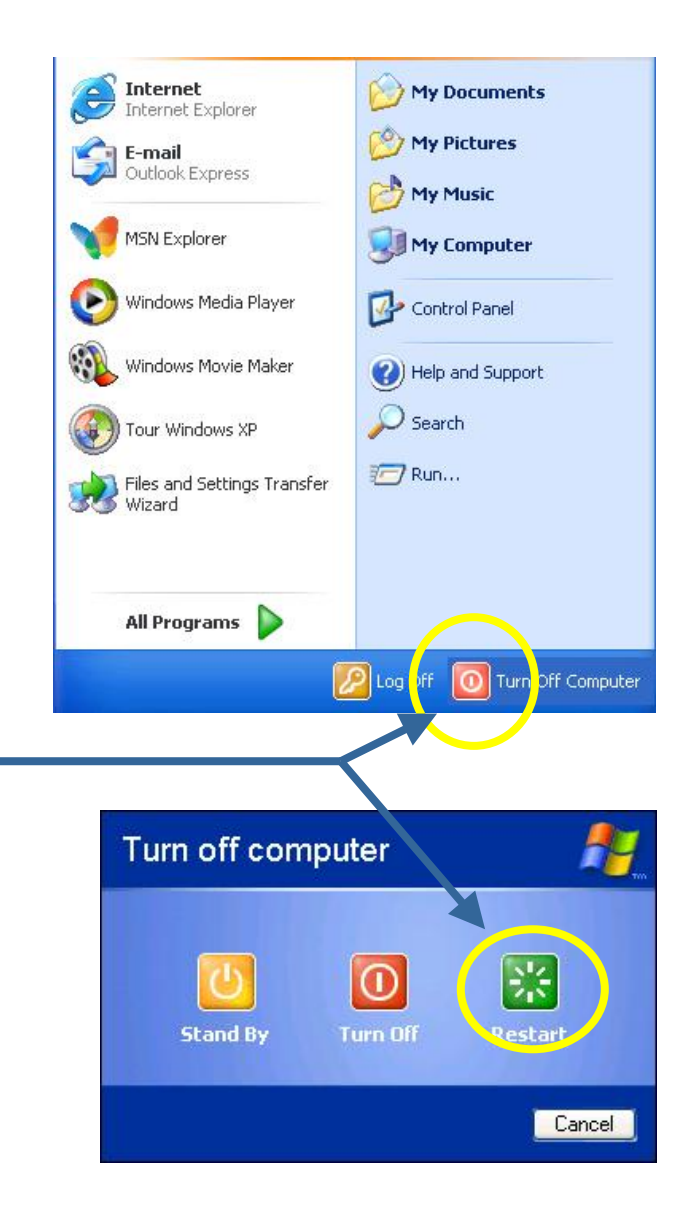

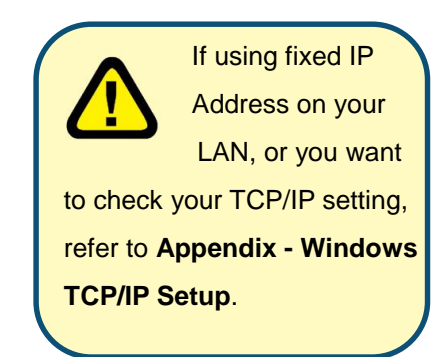

#### **B**、**Internet Access Configuration**

If you hope any PC on Ethernet can link up Internet through DSA-3100, Please make configurations according to different environment by following steps.

#### **For Windows 9x/2000**

- 1. Select Star Menu Setting Control Panel - Internet Option.
- 2. Select the Connection Tab, and click the setup button.
- 3. Select "I want to set up my Internet connection manually, or I want to connect through a local area Network (LAN)" and click Next.
- 4. Select "I connect through a local area network (LAN)" and click Next
- 5. Ensure the entire box on the following Local area network Internet Configuration screen is **unchecked**.
- 6. Please check the "No" option when prompted "Do you want to set up an Internet mail account now?
- 7. Click Finish to close the Internet Connection Wizard to complete the setup.

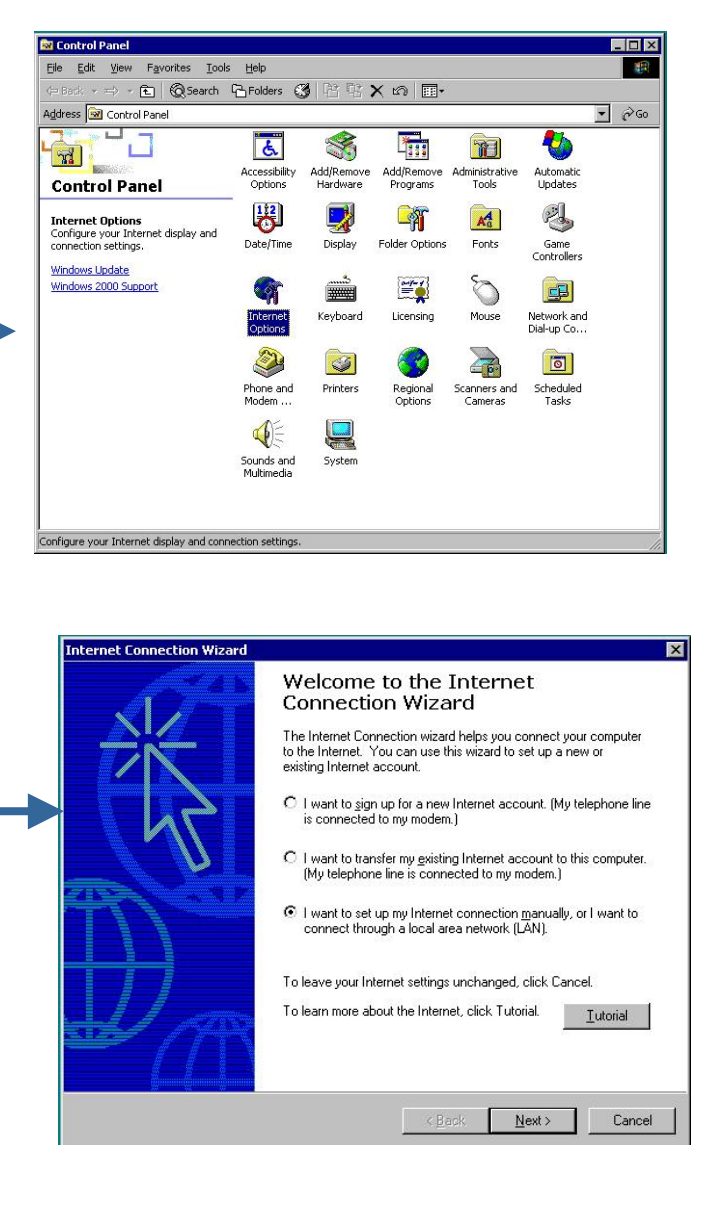

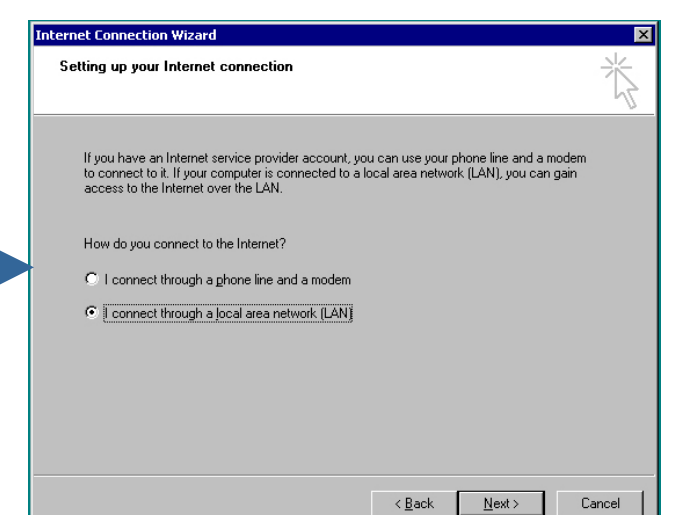

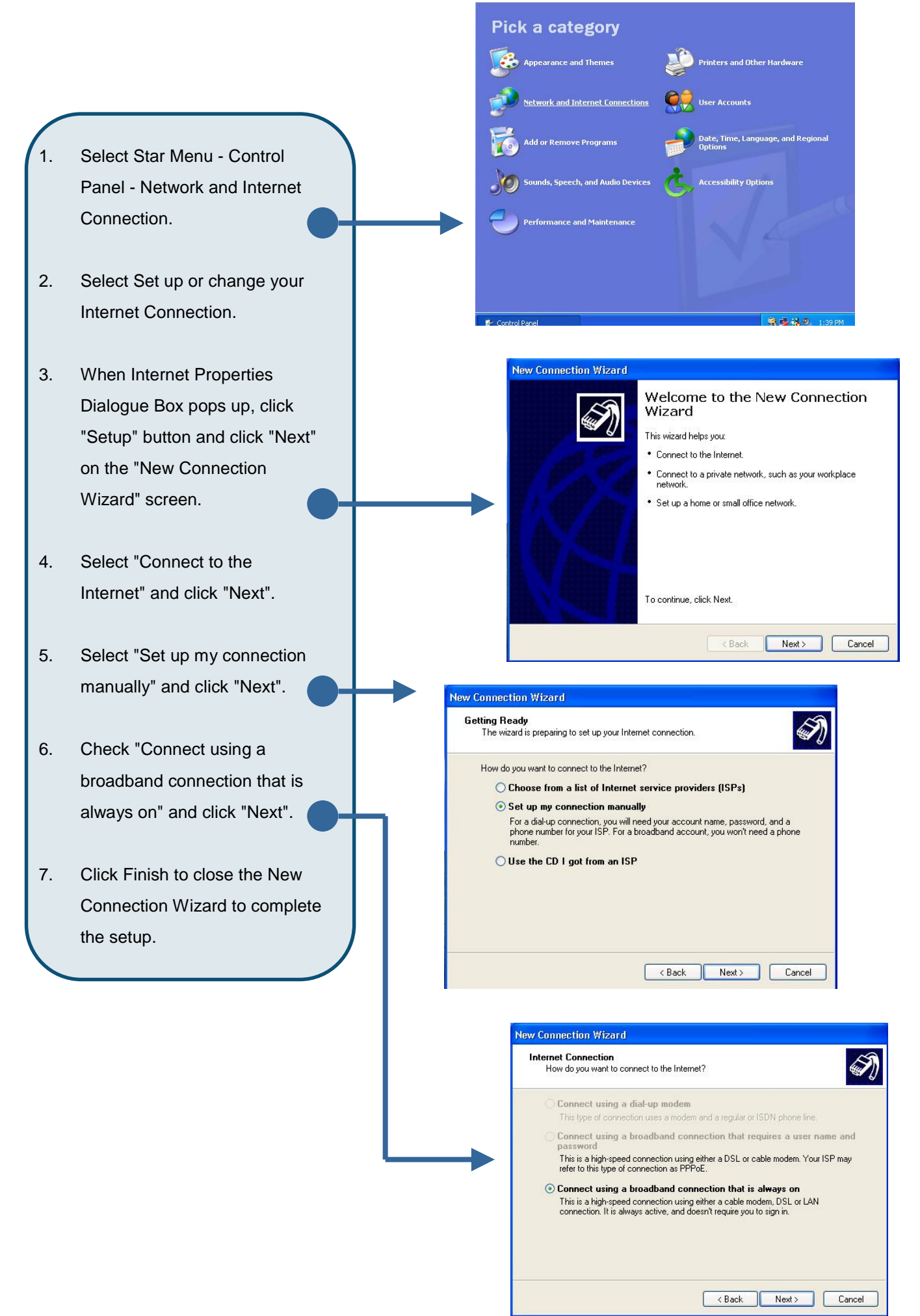

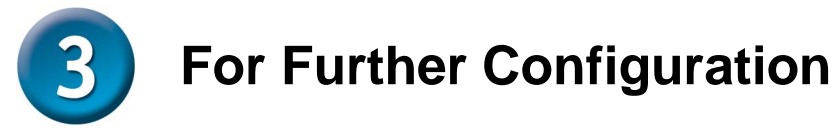

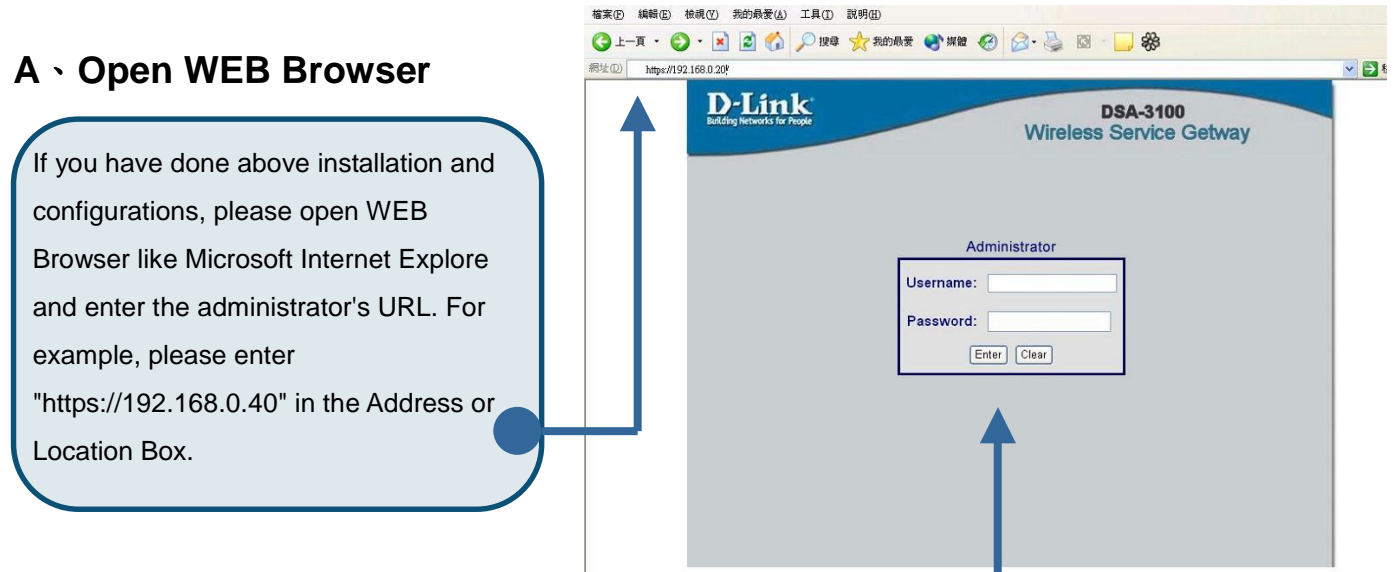

#### **B**、**Enter the Username and Passwords**

 $\mathsf{L}$ When entering the URL, you'll find the following dialogue box on screen. Please enter "admin" in the "Username" column and enter "admin: in the "Password" column.

#### **C**、**Network Configuration**

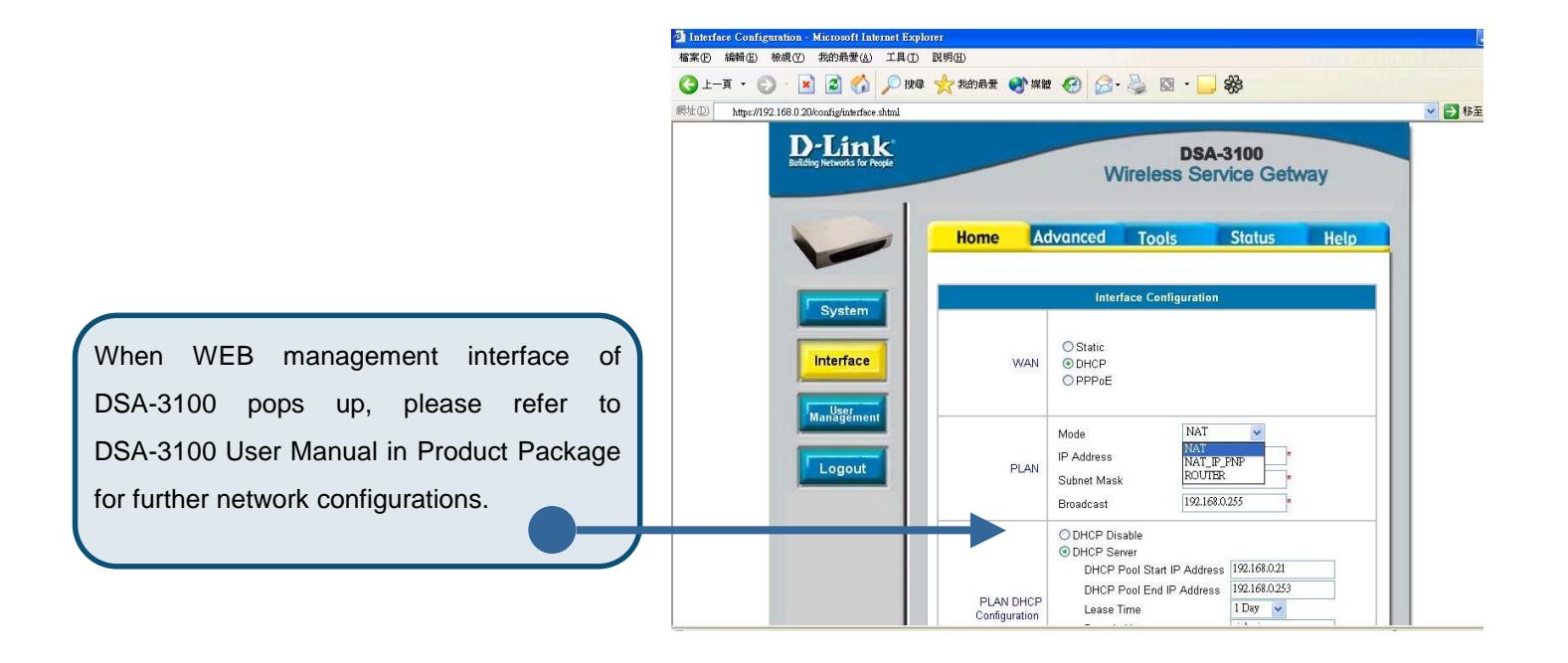

# **Appendix - Windows TCP/IP Setup**

Before ensure your TCP/IP settings correct, please check DSA-3100's IP Address with your network administrator, and ask your ISP for DNS Address or Address before making the following changes.

## **A**、**Checking TCP/IP Settings - Windows 9x/ME**

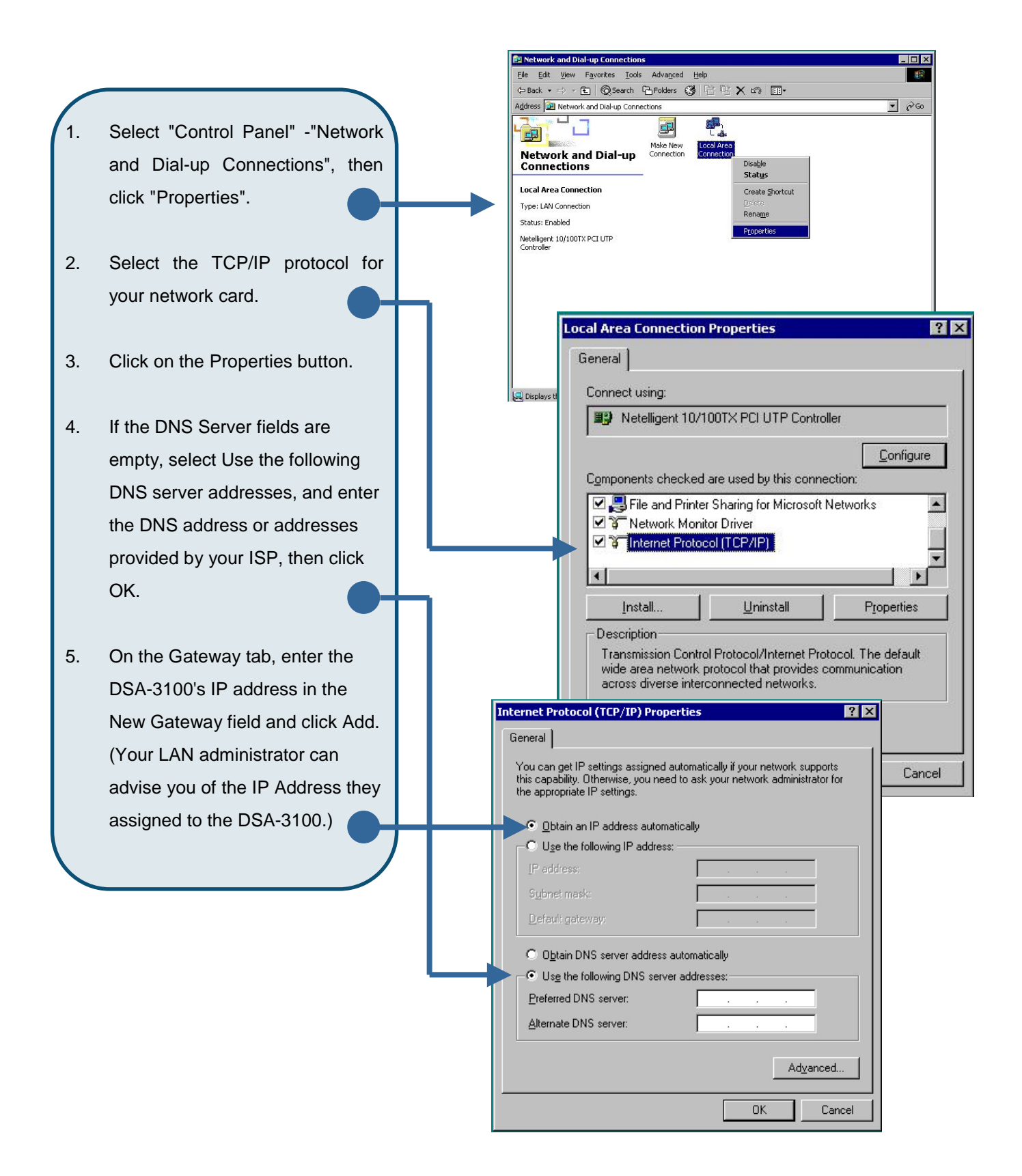

#### **B**、**Check TCP/IP Setting - Windows 2000**

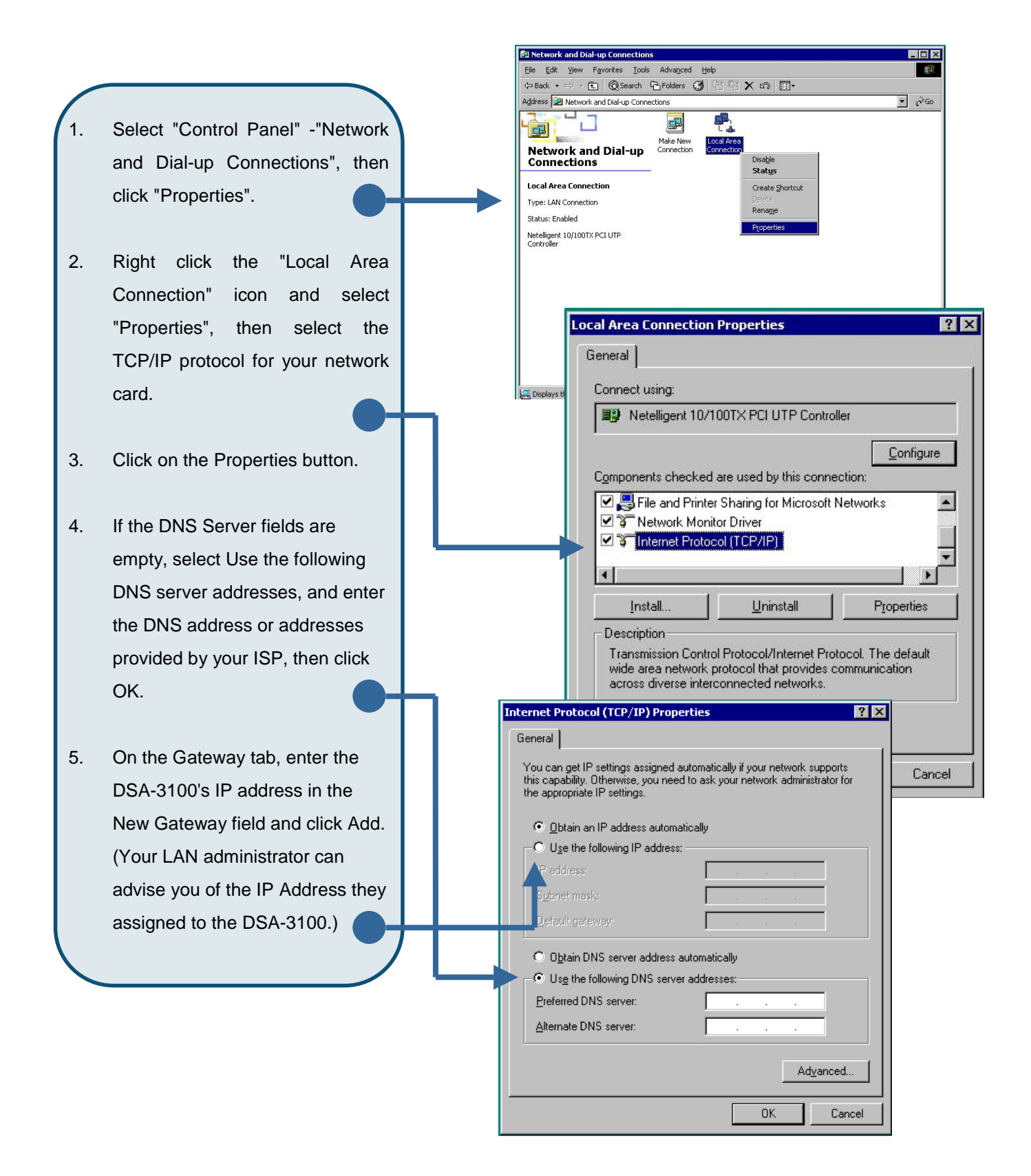

### **C**、**Checking TCP/IP Setting - Windows XP**

- Select Star Menu Control Panel - Network Connections and click "Network Connections".
- 2. **Right click the Local Area Connection icon and select Properties.**
- 3. **Select the TCP/IP protocol for your network card and click the Properties button.**
- 4. **If the DNS Server fields are empty, select Use the following DNS server addresses, and enter the DNS address or addresses provided by your ISP, then click OK.**
- 5. On the Gateway tab, enter the DSA-3100's IP address in the New Gateway field and click Add. (Your LAN administrator can advise you of the IP Address they assigned to the DSA-3100.)

Rename **L** Local Area Connection 3 Properties ? || General Authentication Advanced Connect using: 89 10/100Mbps Management Adapter Configure... This connection uses the following items: Client for Microsoft Networks  $\blacktriangledown$ File and Printer Sharing for Microsoft Networks Mary Internet Protocol (TCP/IP) Install. Uninstall Properties Description Transmission Control Protocol/Internet Protocol. The default wide area network protocol that provides communication across diverse interconnected networks.  $\sqrt{2}$ Internet Protocol (TCP/IP) Properties General .<br>You can get IP settings assigned automatically if your network supports The capability. Otherwise, you need to ask your network administrator for<br>this capability. Otherwise, you need to ask your network administrator for<br>the appropriate IP settings. ◯ Obtain an IP address automatically Use the following IP address: IP address: Subnet mask: Default gateway: Obtain DNS server address automatically · Use the following DNS server addresses: Preferred DNS server: Alternate DNS server: Advanced...

OK

Cancel п

Local Area Connection<br>Metwork cable unplugge<br>Intel(R) PRO/100+ Mar etwork cable unplugged<br>tel(R) PRO/100+ Manag

**Network and Internet Connections** 

 $\overline{\rightarrow}$  Set up or change your Internet connection  $\boxed{\rightarrow}$  Create a connection to the network at your workplace  $\boxed{\rightarrow}$  Set up or change your home or small office network

**LAN or High-Speed Internet** 

Disable -------<br>Statu: Repair **Bridge Connections** Create Shortcu

or pick a Control Panel icon

Pick a task...

Internet Option

# **Technical Support**

You can find the most recent software and user documentation on the **D-Link** website.

**D-Link** provides free technical support for customers within the United States for the duration of the warranty period on this product.

U.S. customers can contact **D-Link** technical support through our web site or by phone.

#### **D-Link Technical Support over the Telephone:**

(800) 758-5489 24 hours a day, seven days a week

**D-Link Technical Support over the Internet:** 

http://support.dlink.com email: support@dlink.com

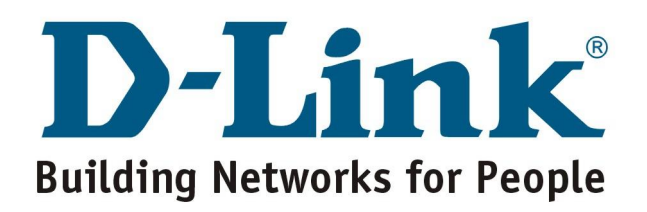